## GUIDELINES FOR PAYMENT

## OF COLLEGE FEES

- **STEP 1:** Visit smcs.ac.in
- **STEP 2:** Click on **SB COLLECT**
- **STEP 3:** Click on Check Box  $\hat{\varphi}$  to proceed for payment.
- **STEP 4:** Select State of Institution as **MEGHALAYA** from the Drop down Menu.
- **STEP 5:** Select Type of Institution as **EDUCATIONAL INSTITUTIONS** from the Drop down Menu.
- **STEP 6:** Select EDUCATIONAL INSTITUTION NAME as **ST MARYS COLLEGE .**
- **STEP 7:** Select **CATEGORY** from the Drop Down Menu.
- **STEP 8:** Select respective fee to be paid by the student.
- **STEP 9:** Fill out all the particulars of the **Student** (mandatory fields are marked with an asterisk (\*).
- **STEP 10:** Click **CONFIRM** .
- **STEP 11:** You will be directed to **State Bank Multi Option Payment System** page (as seen below)

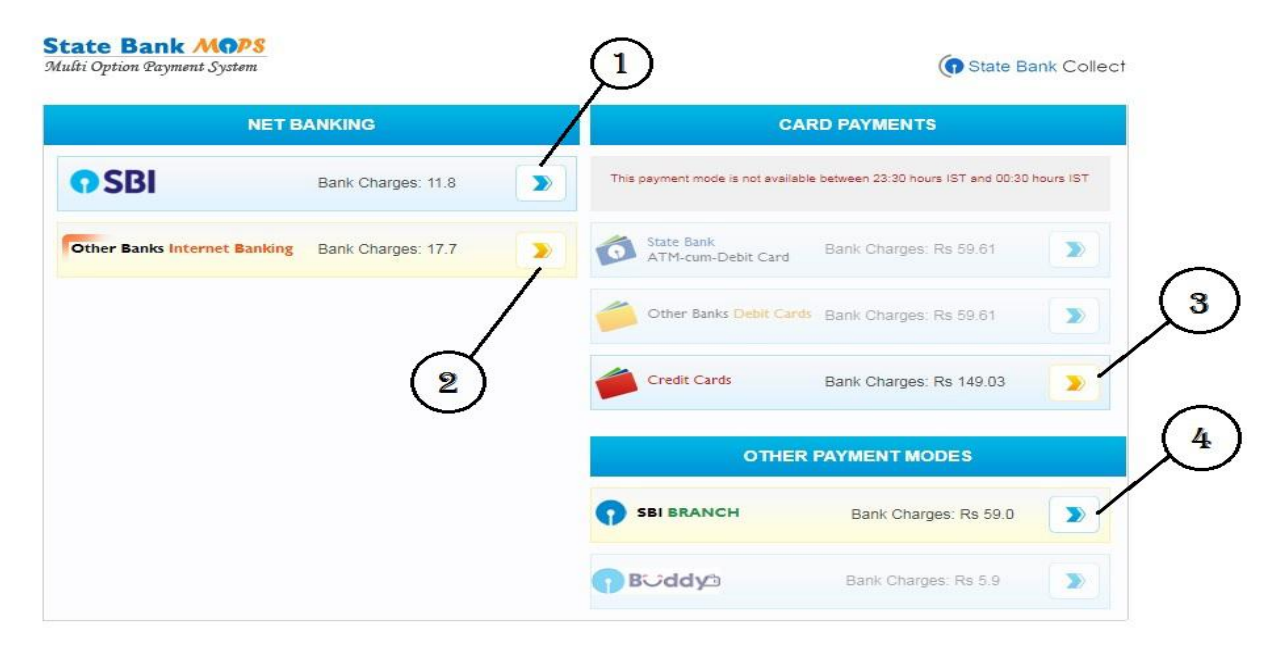

**STEP 12:** Select any of the following Payment Mode as per your convenience.

**Select**  $\Phi$  for **SBI** Internet Banking .

**Select** for **Other Banks Internet Banking** .

**Select** for **Debit Card Payment** .

**Select** for payment with **Pre Acknowledgement Payment (PAP) Form** payable at any SBI Branch.

 Print the **Pre Acknowledgement Payment (PAP) Form** . (only for students paying with PAP Form)

 $\triangleright$  Make the payment at any SBI Branch using the PAP Form.